# **How to Update Personal Information and Check Membership Expiration On the Antarctican Society Website**

Antarctican Society members may update their personal information in the membership database through the website. Here is how:

- 1. Navigate to the Antarctican Society website home page: [www.antarctican.org.](http://www.antarctican.org/)
- 2. Click on the Log In option on the banner:

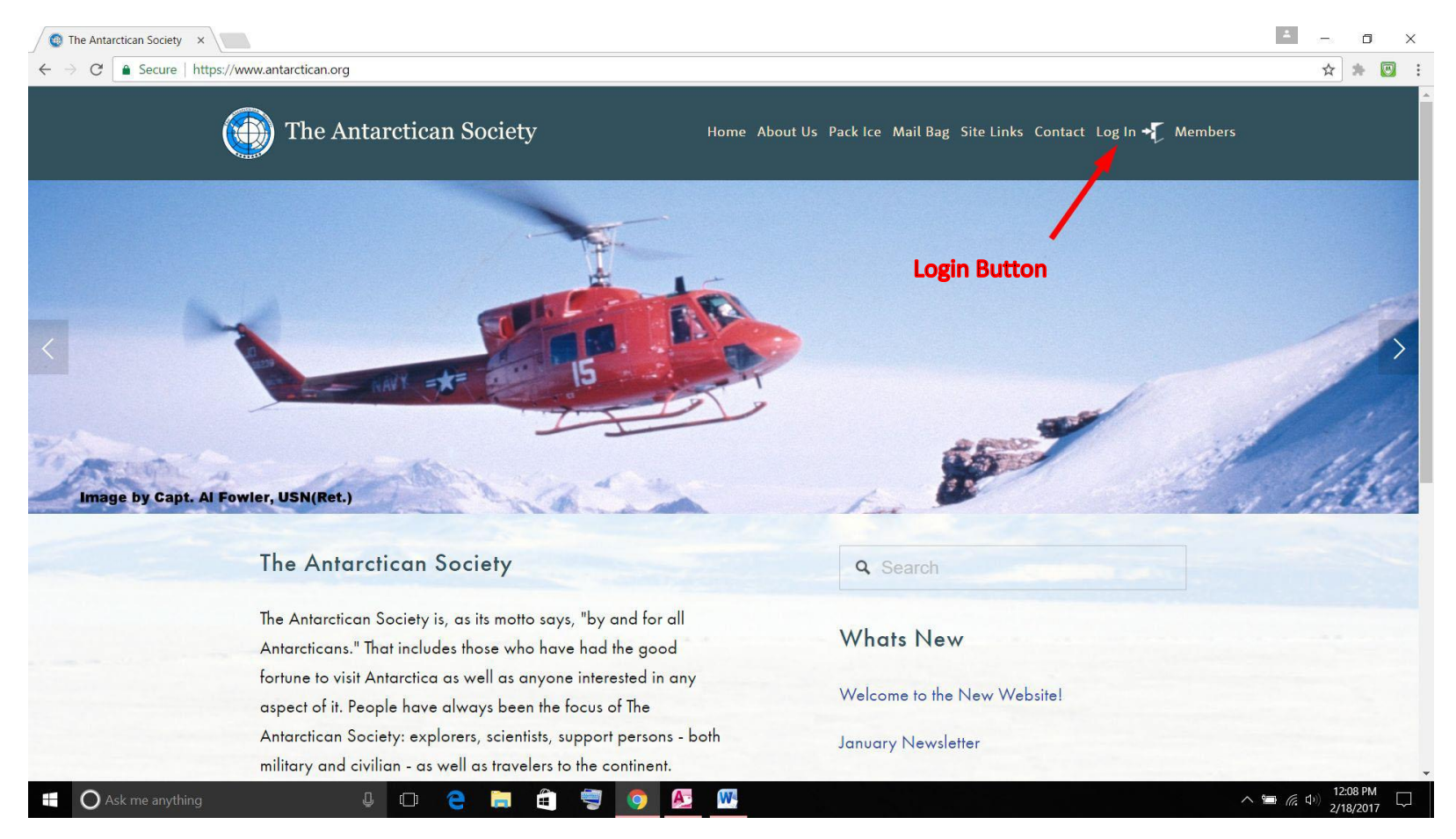

Figure 1. Home Page

3. When the Login box comes up, click on My Profile in the lower left corner:

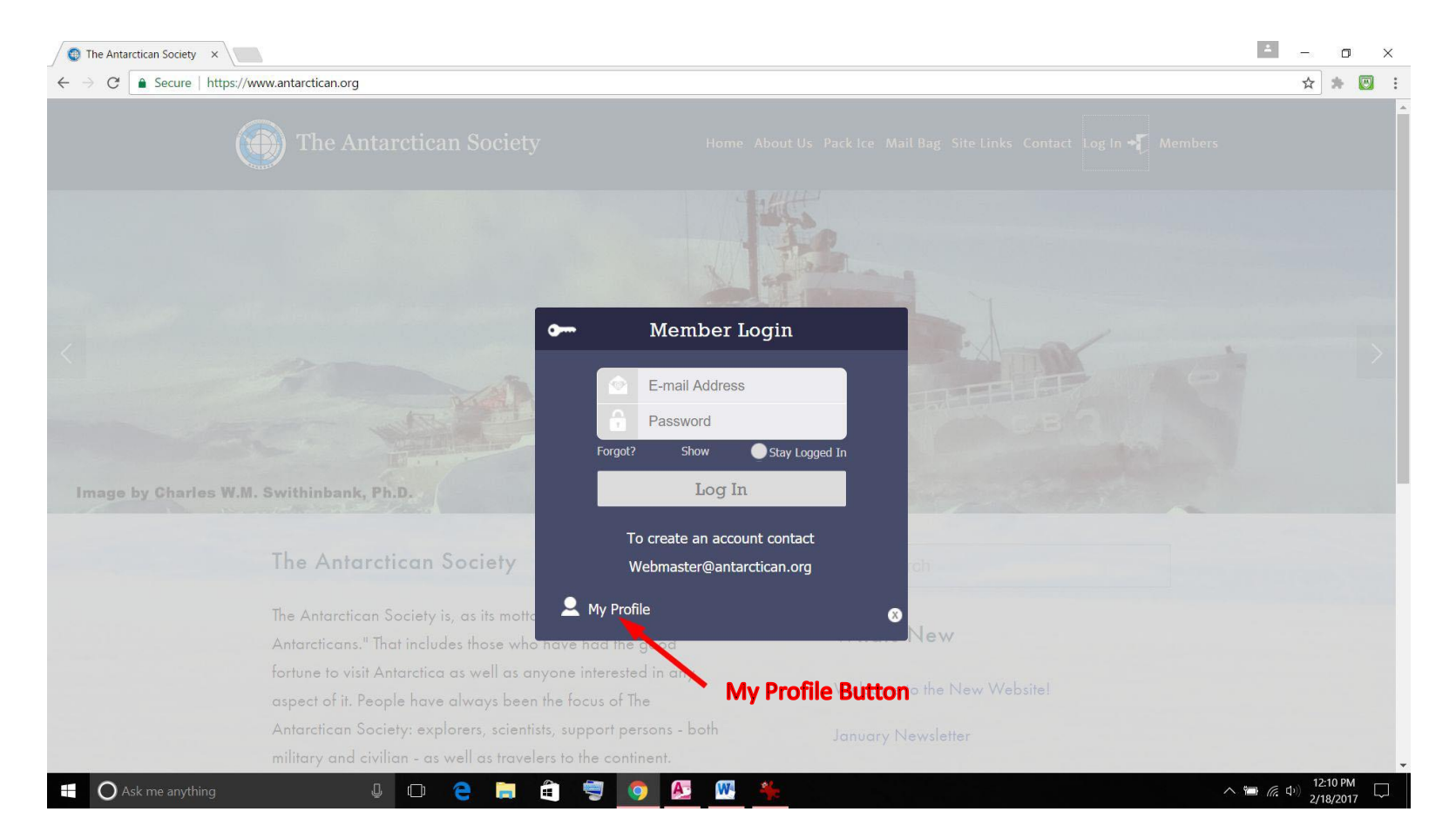

Figure 2. Login Window

4. The My Profile page requires you to enter your email, password and select your current membership (subscription) type from a drop-down list. Enter that information and click the "Log In" button.

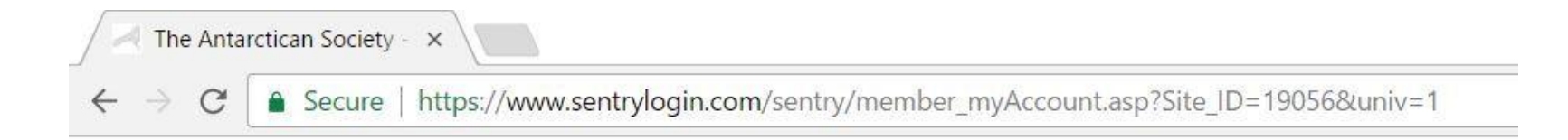

# **My Profile**

Please log in to view / edit your profile details or to cancel or make other changes to your subscription:

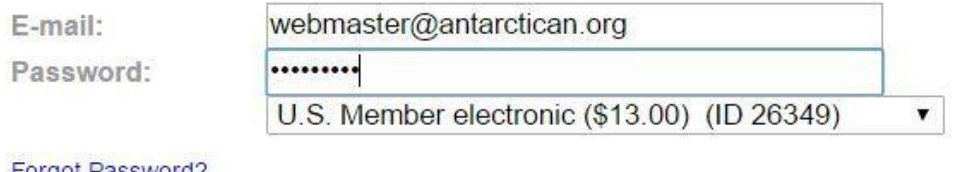

<u> Forgot Password?</u>

Log In

Figure 3. Login to My Profile

5. The next window will display all of the member information that we have on you in the database:

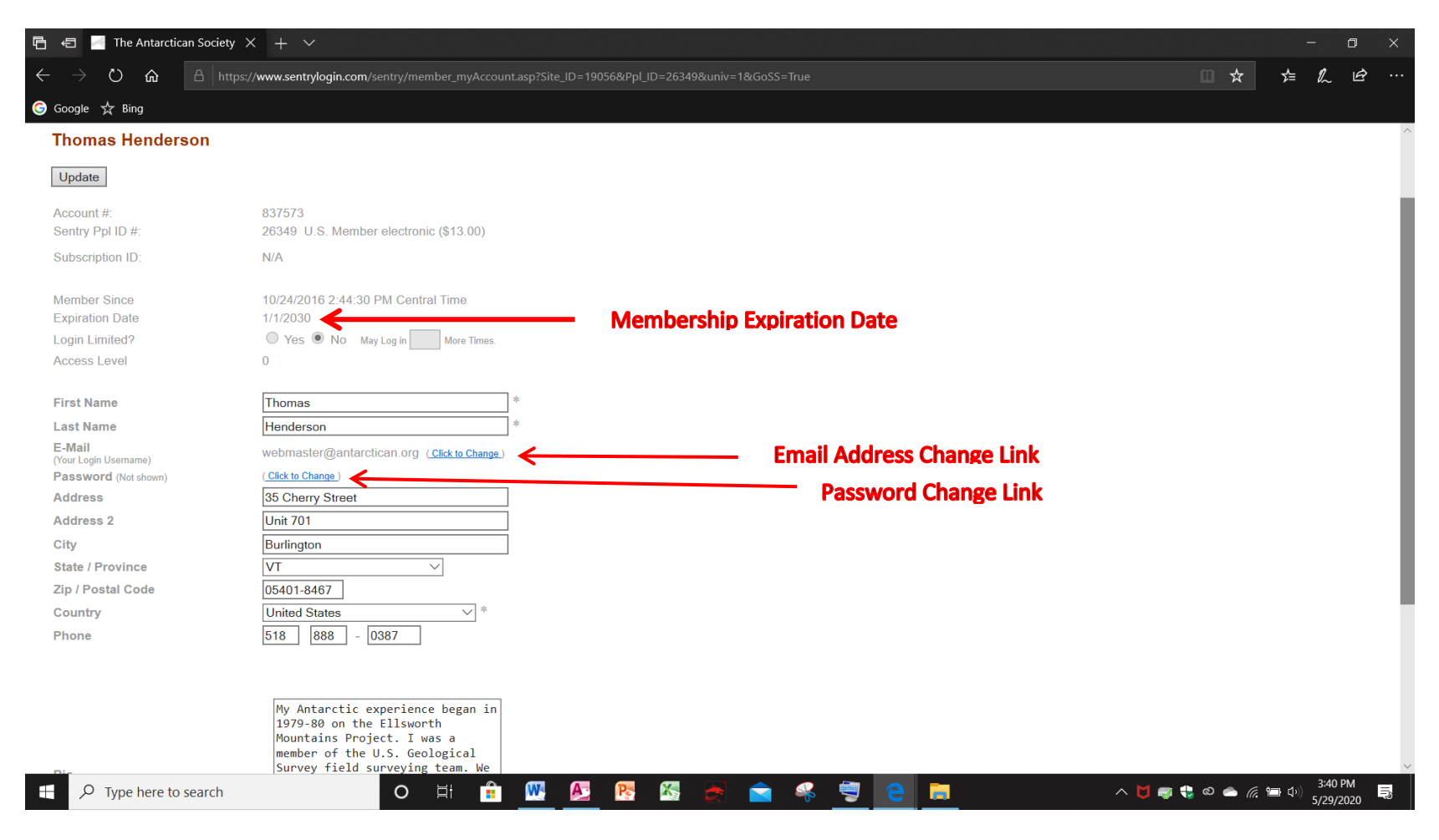

Figure 4. My Profile

You can directly change any information you see in black print. Shaded information cannot be changed by members. Click the "Update" button to save changes. The email address and password may be changed by first clicking on the "Click to Change" links.

### **6. Changing Email Address**

Click the "Click to Change" link for email on the My Profile page and you will see this window:

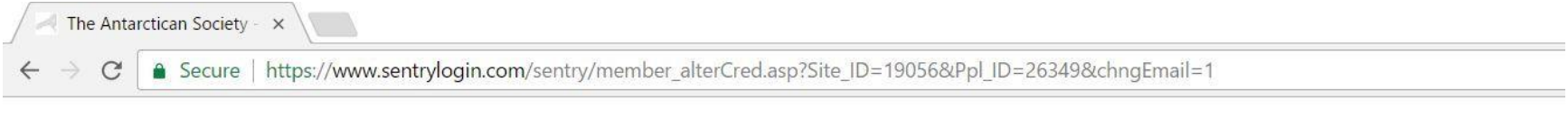

## **Alter Credentials**

[back to My Account]

#### Change E-Mail Address (used as Login Username)

Caution: Verification of your New E-mail address will be required. Be aware that for security purposes, account will be disabled until the new E-mail address is verified! Check the accuracy of your new e-mail address carefully before submitting.

(No spaces, symbols, or punctuation allowed.)

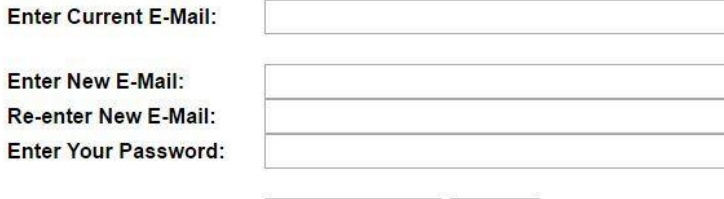

Change E-mail Cancel

Figure 5. Change Email Address Window

To change your listed email address, fill in the form as directed and click the "Change E-mail" button.

### **7. Changing Email Address**

Click the "Click to Change" link for password on the My Profile page and you will see this window:

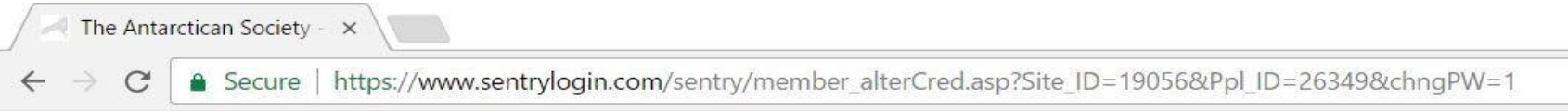

## **Alter Credentials**

[back to My Account]

atoma omatoma omatoma o omatoma o omatoma o omatoma o omatoma o omatoma o omatoma o omatoma o omatoma o

Change your Password (Must be at least 6 characters. No spaces, symbols, or punctuation allowed.)

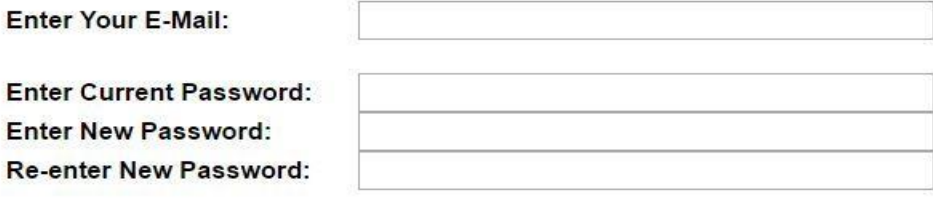

Change Password Cancel

Figure 6. Change Password Window

To change your listed password, fill in the form as directed and click the "Change Password" button.

### **8. Checking Membership Expiration Date**

Return to Figure 4. My Profile. The red arrow labeled "Membership Expiration Date" points to the date that is currently listed in our database as the date membership ends. If this is not consistent with your records, contact webmaster@antarctican.org.